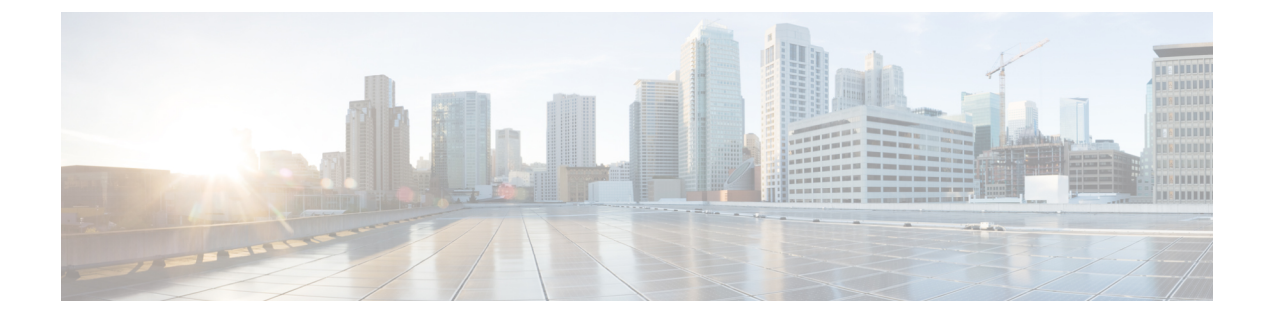

# **Web** グラフィカルユーザインターフェイス の使用

- Web GUI [の使用に関する前提条件](#page-0-0), 1 ページ
- Web GUI [の使用に関する情報](#page-0-1), 1 ページ
- Controller [のコンソール](#page-2-0) ポートの接続. 3 ページ
- Web GUI [へのログイン](#page-2-1), 3 ページ
- Web [モードおよびセキュア](#page-3-0) Web モードの有効化, 4 ページ
- [Controller](#page-4-0) Web GUI の設定, 5 ページ

#### <span id="page-0-0"></span>**Web GUI** の使用に関する前提条件

- GUI を使用する PC では、Windows 7、Windows XP SP1 以降のリリースまたは Windows 2000 SP4 以降のリリースが稼働している必要があります。
- controllerGUI は、Microsoft Internet Explorer バージョン 10.x、Mozilla Firefox 20.x、または Google Chrome 26.x. と互換性があります。

#### <span id="page-0-1"></span>**Web GUI** の使用に関する情報

Web ブラウザ、つまり、グラフィカル ユーザ インターフェイス (GUI)は、各controllerに組み込 まれています。

サービス ポート インターフェイスまたは管理インターフェイスを使用して GUI にアクセスでき ますが、 サービス ポート インターフェイスの使用をお勧めします。 GUI のページ上部にある [Help] をクリックすると、オンライン ヘルプが表示されます。 オンライン ヘルプを表示するに は、ブラウザのポップアップ ブロッカを無効にする必要があります。

#### **Web GUI** の機能

controllerWeb GUI は次の機能をサポートします。

構成ウィザード:IPアドレスおよびローカルユーザ名/パスワードの初期設定、または認証サーバ での認証(必須特権15)の後、ウィザードは最初の無線設定を完了するための手順を提供しま す。 [Configuration] > [Wizard] を起動し、次のことを設定するために、9 ステップの手順に従いま す。

- 管理ユーザ
- SNMP システムの概要
- Management Port
- ワイヤレス管理
- RF Mobility と国番号
- モビリティ設定
- WLAN
- 802.11 設定
- Set Time

[Monitor] タブ:

- 概要のcontroller、クライアント、アクセス ポイントの詳細を表示します。
- すべての無線および AP 接続統計情報を表示します。
- アクセス ポイントの電波品質を表示します。
- すべてのインターフェイスおよび CDP トラフィック情報の Cisco Discovery Protocol (CDP) の すべてのネイバーの一覧を表示します。
- 分類 Friendly、Malicious、Ad hoc、Classified、および Unclassified に基づいて、すべての不正 アクセス ポイントを表示します。

[Configuration] タブ:

- Web設定ウィザードを使用して、すべての初期操作のためにcontrollerを設定できます。ウィ ザードでは、ユーザの詳細、管理インターフェイスなどを設定できます。
- システム、内部 DHCP サーバ、管理、およびモビリティ管理パラメータを設定できます。
- controller、WLAN、無線を設定できます。
- controllerで、セキュリティ ポリシーを設定できます。
- オペレーティング システム ソフトウェアの管理コマンドcontrollerにアクセスできます。

[Administration] タブで、システム ログを設定できます。

### <span id="page-2-0"></span>**Controller** のコンソール ポートの接続

#### はじめる前に

基本的な動作ができるようにcontrollerを設定するには、VT-100 ターミナル エミュレーション プ ログラム(HyperTerminal、ProComm、Minicom、Tip など)を実行する PC にコントローラを接続 する必要があります。

- ステップ **1** ヌルモデム シリアル ケーブルの一端をcontrollerの RJ-45 コンソール ポートに接続し、もう一端を PC のシ リアル ポートに接続します。
- ステップ **2** AC 電源コードをcontrollerに接続し、アース付き 100 ~ 240 VAC、50/60 Hz の電源コンセントに差し込み ます。 電源を入れます。 起動スクリプトによって、オペレーティング システム ソフトウェアの初期化 (コードのダウンロードおよび電源投入時自己診断テスト)および基本設定が表示されます。controllerの 電源投入時自己診断テストに合格した場合は、起動スクリプトによって設定ウィザードが実行されます。 画面の指示に従って、基本設定を入力してください。
- ステップ **3 yes**と入力します。CLIセットアップウィザードの基本的な初期設定パラメータに進みます。gigabitethernet 0/0 インターフェイスであるサービス ポートの IP アドレスを指定します。 構成ウィザードの設定パラメータを入力すると、Web GUIにアクセスできます。これで、controllerがサー ビス ポートの IP アドレスにより設定されます。

## <span id="page-2-1"></span>**Web GUI** へのログイン

- ステップ **1** ブラウザのアドレス バーに IP アドレスcontrollerを入力します。 接続をセキュリティで保護するには、 https:**//ip-address**と入力します。接続をセキュリティで保護しない場合は、http:**//ip-address**と入力します。
- ステップ **2** ユーザ名とパスワードを入力する画面が表示されたら、有効な値を入力して [OK] をクリックします。 設定ウィザードで作成されたユーザ名およびパスワードでは、大文字と小文字が区別されます。 デフォルトのユーザ名は admin、デフォルトのパスワードは admin です。 (注) [Accessing] ページが表示されます。

#### <span id="page-3-0"></span>**Web** モードおよびセキュア **Web** モードの有効化

- ステップ **1** [Configuration] > [Controller] > [Management] > [Protocol Management] > [HTTP-HTTPS]を選択します。 [HTTP-HTTPS Configuration] ページが表示されます。
- ステップ2 Web モード(ユーザが「http://ip-address」を使用してcontroller GUI にアクセスできます)を有効にするに は、[HTTP Access] ドロップダウン リストから [Enabled] を選択します。 有効にしない場合は、[Disabled] を選択します。 Web モード (HTTP) の接続は、セキュリティで保護されません。
- ステップ **3** セキュア Web モード(ユーザが「https://ip-address」を使用してcontroller GUI にアクセスできます)を有 効にするには、[HTTPS Access] ドロップダウン リストから [Enabled] を選択します。 有効にしない場合 は、[Disabled]を選択します。 セキュア Web モード(HTTPS)の接続は、セキュリティで保護されていま す。
- ステップ **4** [IP Device Tracking] チェックボックスで、デバイスを追跡することを選択します。
- ステップ **5** [Enable] チェックボックスでトラスト ポイントをイネーブルにすることを選択します。
- ステップ **6** [Trustpoints] ドロップダウン リストからトラストポイントを選択します。
- ステップ **7** [HTTP Timeout-policy (1 to 600 sec)] テキスト ボックスに、非アクティブ化により Web セッションがタイム アウトするまでの時間を秒単位で入力します。 有効な範囲は 1 ~ 600 秒です。
- ステップ **8** [Server Life Time (1 to 86400 sec)] テキスト ボックスにサーバのライフタイムを入力します。 有効な範囲は 1 ~ 86400 秒です。
- ステップ **9** [Maximum number of Requests (1 to 86400)] テキスト ボックスに、サーバが受け入れる最大接続要求数を入 力します。 指定できる接続数の範囲は、1 ~ 86400 です。
- ステップ **10** [Apply] をクリックします。
- ステップ **11** [Save Configuration] をクリックします。

無線リソース管理のコンフィギュレーション ガイド、**Cisco IOS XE** リリース **3E**(**Cisco WLC 5700** シ

# <span id="page-4-0"></span>**Controller Web GUI** の設定

設定ウィザードでは、controller上での基本的な設定を行うことができます。 このウィザードは、 controllerを購入した直後やcontrollerを工場出荷時のデフォルトにリセットした後に実行します。 設定ウィザードは、GUI と CLI の両方の形式で使用できます。

ステップ **1** PC をサービス ポートに接続し、controllerと同じサブネットを使用するように IPv4 アドレスを設定しま す。controllerがIOSXEイメージとともにロードされ、サービスポートインターフェイスがgigabitethernet 0/0 として設定されます。

ステップ **2** PC で Internet Explorer 10 以降、Firefox 2.0.0.11 以降、または Google Chrome を開始し、ブラウザ ウィンド ウに管理インターフェイスの IP アドレスを入力します。 管理インターフェイスの IP アドレスは、 gigabitethernet 0/0 (別名、サービスポートインターフェイス)と同じです。初めてログインするときに、 HTTP のユーザ名およびパスワードを入力する必要があります。 デフォルトでは、ユーザ名は **admin**、パ スワードは **cisco** です。 サービス ポート インターフェイスを使用するときは、HTTP と HTTPS の両方を使用できます。 HTTPS はデフォルトでイネーブルであり、HTTP をイネーブルにすることもできます。

初めてログインすると、[Accessing Cisco Controller <Model Number> <Hostname>] ページが表示されます。

- ステップ **3** [AccessingCiscoController]ページで、controller Web GUIの[Home]ページにアクセスするために、[Wireless Web GUI] リンクをクリックします。
- ステップ **4** 最初にcontrollerの設定に必要なすべての手順を実行するために、[Configuration] > [Wizard]を選択します。 [Admin Users] ページが表示されます。
- ステップ **5** [Admin Users] ページで、このcontrollerに割り当てる管理者のユーザ名を [User Name] テキスト ボックスに 入力し、このcontrollerに割り当てる管理パスワードを[Password]テキストボックスおよび[ConfirmPassword] テキスト ボックスに入力します。 [Next] をクリックします。 デフォルトのユーザ名は **admin** で、デフォルトのパスワードは **cisco** です。 またはcontrollerの新しい管理 者ユーザを作成できます。 ユーザ名とパスワードには、最大 24 文字の ASCII 文字を入力できます。 [SNMP System Summary] ページが表示されます。
- ステップ **6** [SNMPSystem Summary] ページで、controllerの次の SNMP システム パラメータを入力し、[Next] をクリッ クします。
	- [Location] テキスト ボックスでユーザ定義可能なcontrollerの場所。
	- [Contact] テキスト ボックスで名前や電話番号などのユーザ定義可能な連絡先の詳細。
	- SNMP 通知をさまざまな SNMP トラップで送信するには、[SNMP Global Trap] ドロップダウン リス トで [Enabled] を選択し、さまざまな SNMP トラップに対して SNMP 通知を送信しないようにするに は [Disabled] を選択します。
	- システム ログ メッセージを送信するには [SNMP Logging] ドロップダウン リストから [Enabled] を選 択し、システム ログ メッセージを送信しない場合は [Disabled] を選択します。

- SNMP トラップ サーバは、ディストリビューション ポートから到達可能であることが必要です (gigabitethernet0/0 サービスまたは管理インターフェイスは経由しません)。 (注) [Management Port] ページが表示されます。
- ステップ7 [Management Port] ページで、管理ポートのインターフェイス (gigabitethernet 0/0) の次のパラメータを入 力し、[Next] をクリックします。
	- [IP Address] テキスト ボックスでサービス ポートに割り当てたインターフェイスの IP アドレス。
	- [Netmask]テキストボックスで、管理ポートのインターフェイスのネットワークマスクのアドレス。
	- [IPv4 DHCP Server] テキスト ボックスで選択されたポートの IPv4 Dynamic Host Configuration Protocol (DHCP) のアドレス。

[Wireless Management] ページが表示されます。

- ステップ **8** [Wireless Management] ページでは、次のワイヤレス インターフェイス管理の詳細を入力し、[Next] をク リックします。
	- [Select Interface] ドロップダウン リストから、インターフェイスとして VLAN または 10 ギガビット イーサネットを選択します。
	- [VLAN ID] テキスト ボックスで VLAN タグの ID。VLAN タグがない場合は 0。
	- [IP Address] テキスト ボックスで、アクセス ポイントが接続されたワイヤレス管理インターフェイス の IP アドレス。
	- [Netmask] テキスト ボックスで、ワイヤレス管理インターフェイスのネットワーク マスクのアドレ ス。
	- [IPv4 DHCP Server] テキスト ボックスで DHCP IPv4 IP アドレス。

インターフェイスとして VLAN を選択すると、[Switch Port Configuration] テキスト ボックスで指定された リストから、ポートとしてトランク ポートまたはアクセス ポートを指定できます。

[RF Mobility and Country Code] ページが表示されます。

- ステップ **9** [RF Mobility and Country Code] ページで、RF モビリティ ドメイン名を [RF Mobility] テキスト ボックスに 入力し、[CountryCode]ドロップダウンリストから現在の国コードを選択して、[Next]をクリックします。 GUI からは、1 つの国番号のみを選択できます。
	- RFグループ化パラメータとモビリティ設定を設定する前に、必ず関連する概念のコンテンツを 参照してから、設定に進むようにしてください。 (注)

[Mobility Configuration] ページが開き、モビリティのグローバル コンフィギュレーション設定が表示され ます。

- ステップ **10** [Mobility Configuration] ページで、次のモビリティのグローバル コンフィギュレーション設定を参照およ び入力し、[Next] をクリックします。
	- [Mobility Role] テキスト ボックスにモビリティ コントローラが表示されます。
	- [Mobility Protocol Port] テキスト ボックスにモビリティ プロトコルのポート番号が表示されます。

- [Mobility Group Name] テキスト ボックスにモビリティ グループ名が表示されます。
- [DTLS Mode] テキスト ボックスで、DTLS がイネーブルであるかどうかが示されます。
- DTLS は、標準化過程にある TLS に基づくインターネット技術特別調査委員会 (IETF) プロトコル です。
- [Mobility Domain ID for 802.11 radios] テキスト ボックスに、802.11 無線のモビリティ ドメイン ID が 表示されます。
- [Mobility Domain Member Count] テキスト ボックスで、controller上で設定されたメンバ数が表示され ます。
- Mobility Oracle としてコントローラをイネーブルにするには、[Mobility Oracle Enabled] チェックボッ クスをオンにします。
	- コントローラのみを Mobility Oracle として設定できます。 Mobility Oracle としてスイッチ は設定できません。 (注)

Mobility Oracle はオプションであり、1 つの完全なモビリティ ドメインの下で、クライアント データ ベースを保持します。

• [Mobility Keepalive Interval (1-30)sec] テキスト ボックスで、ピアcontrollerに送信する各 ping 要求の間 隔(秒単位)。

有効範囲は 1 ~ 30 秒で、デフォルト値は 10 秒です。

• [Mobility Keep Alive Count(3-20)] テキスト ボックスで、ピア controllerが到達不能と判断するまで に ping 要求を送信する回数。

有効な範囲は 3 ~ 20 で、デフォルト値は 3 です。

• [Mobility Control Message DSCP Value (0-63)] テキスト ボックスで、モビリティ controllerに設定される DSCP 値。

有効な範囲は 0 ~ 63 で、デフォルト値は 0 です。

[WLANs] ページが表示されます。

ステップ **11** [WLANs] ページで、次の WLAN 設定パラメータを入力し、[Next] をクリックします。

• [WLAN ID] テキスト ボックスで WLAN 識別子。

- [SSID] テキスト ボックスで、クライアントに関連付けられている WLAN の SSID。
- [Profile Name] テキスト ボックスで、クライアントが使用する WLAN の名前。

[802.11 Configuration] ページが表示されます。

- ステップ **12** [802.11 Configuration] ページで、[802.11a/n/ac] チェックボックスと [802.11b/g/n] チェックボックスのいず れかまたは両方をオンにして 802.11 無線をイネーブルにし、[Next] をクリックします。 [Set Time] ページが表示されます。
- ステップ **13** [Set Time] ページで、次のパラメータに基づいてcontrollerの日時を設定し、[Next] をクリックします。

- [Current Time] テキスト ボックスで、controllerの現在のタイムスタンプが表示されます。
- [Mode] ドロップダウン リストから [Manual] または [NTP] を選択します。
- NTP サーバの使用時に、controllerに接続されているすべてのアクセス ポイントが、使用可能な NTP サーバ設定に基づいて時間を同期します。
- [Year, Month, and Day] ドロップダウン リストからcontrollerの日付を選択します。
- [Hours, Minutes, and Seconds] ドロップダウン リストから時間を選択します。
- 時間帯を [Zone] テキスト ボックスに入力し、controllerで設定された現在の時刻と比較した場合に必 要なオフセットを [Offset] ドロップダウン リストから選択します。

[Save Wizard] ページが表示されます。

初期設定のためにウィザードを再実行する必要があります。

ステップ **14** [Save Wizard] ページで、この手順を使用してcontrollerで行った設定を確認できます。設定値を変更する場 合は、[Previous] をクリックし、該当ページに移動します。 すべてのウィザードについて成功メッセージが表示された場合にのみ、ウィザードを使用して作成した controller設定を保存できます。 [Save Wizard] ウィザード ページでエラーが表示された場合、controllerの

無線リソース管理のコンフィギュレーション ガイド、**Cisco IOS XE** リリース **3E**(**Cisco WLC 5700** シ